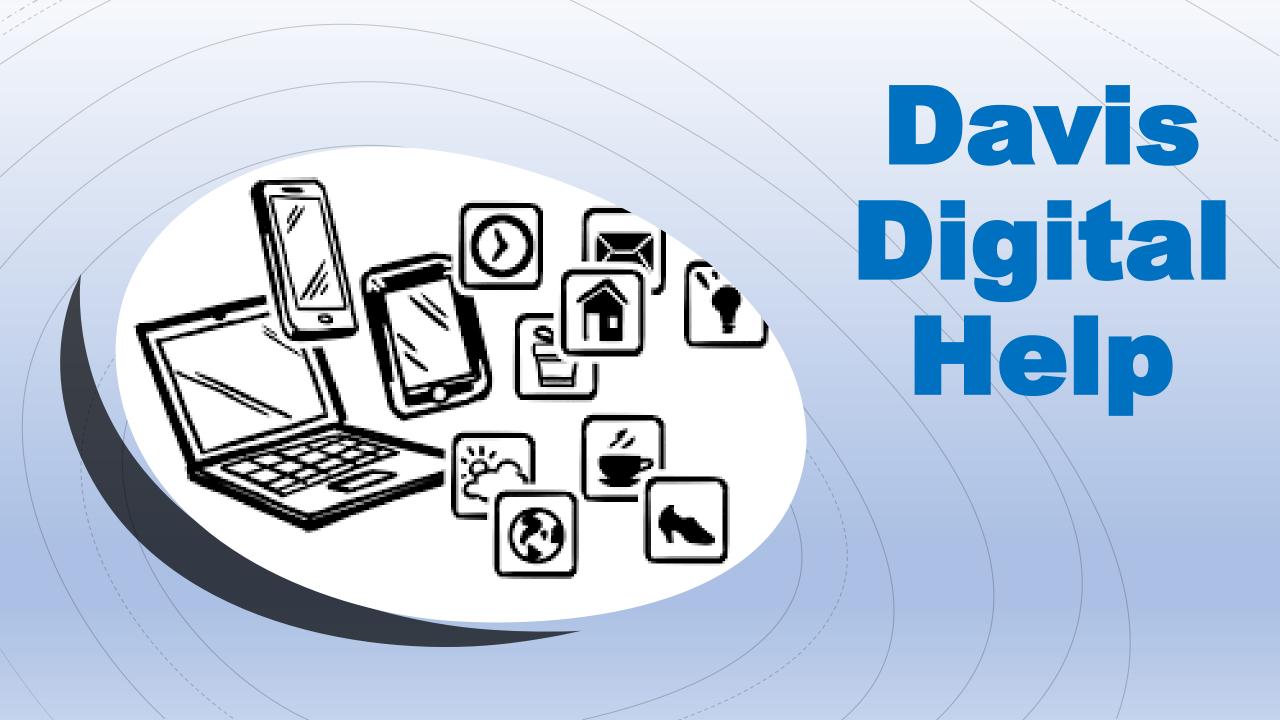

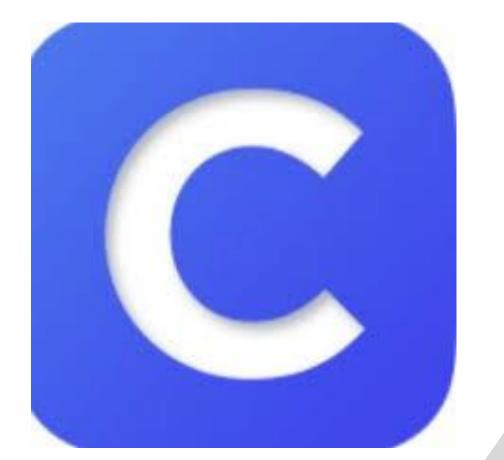

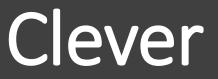

If you are using a school device click on the Clever Icon.

If you are using your home computer go to <u>www.pcsb.org</u> and click on the Clever Icon.

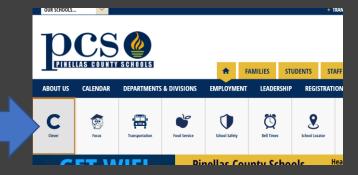

If you have an Ipad at home download the Clever App from the App Store!

## **Clever from Home**

• Click Log in with Active Directory

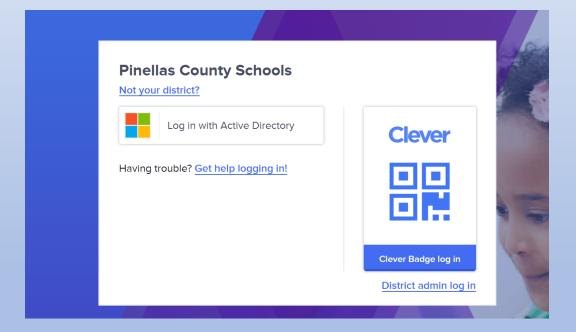

• Enter student username and password.

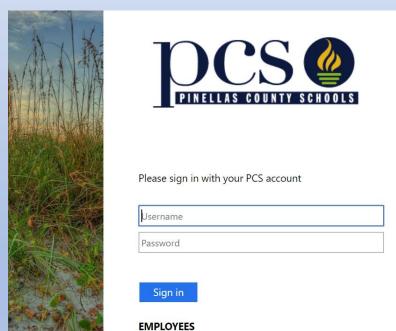

#### If you have issues with Sign-in, please contact the PCS Help Desk at 727-588-6060 or click here to enter a Tech Help ticket.

DADENITE (CTUDENITE

## In Clever you will see links to many resources!

#### Using a Laptop/Desktop computer:

You should be able to click on all programs and connect to them using a laptop through the internet/web version of the program (except for Istation. Read more about Istation on the next slide)

#### **Using an Ipad:**

Many of the programs will require that you download the App in the App Store. If you click on a program and it says to download the App please visit the App Store and download. All Apps should be free. Once the App is downloaded DO NOT click in the app on your screen. You will need to still log-in to Clever and click on the program through Clever. Clever will then launch the App and sign you in using your pcsb information!

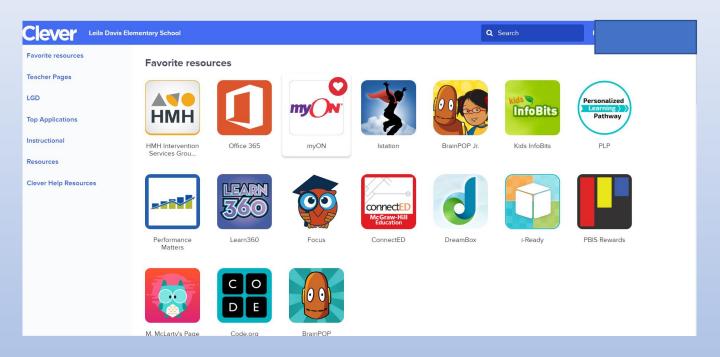

# Istation

Supporting Educators. Empowering Kids. Changing Lives.

#### Launch Failed! See below for more information:

#### Launching Applications from Chrome

When launching Istation from the Google Chrome browser, you may see a prompt like the sample image on the right asking for your permission to launch the Istation Application.

 Check "Remember my choice" if you do not want to see this message again.
Select "Launch Application" in order to

proceed.

...Read More Details

#### Have you Downloaded Istation?

Make sure you have installed the most recent version of the Istation Application in order to use single sign on.

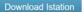

## K External Protocol Request Google Chrome needs to launch an external application to reverse tation: Ins: The link requested is istation/doSSO? token=hba5WWHGiHu0d1Q8gT/NDbbzc2G6AGreateCabbeTate. CAProgram Files (x88)/istation will be launchener you secret this request CAProgram Files (x88)/istation will be launchener you secret this request CAProgram Files (x88)/istation will be launchener you secret this request Vou did non-will be 1000 bbzc2G6AGrm/rSvhzWbb571Ys\* Myou did non-will be user for the transmission to initiate this request, you should previou took an explicit action to initiate this request, you should previou took an explicit action to initiate this request, you should previou took an explicit action to initiate this request, you should previou book an explicit action to initiate this request, you should previou book an explicit action to initiate this request, you should previou book an explicit action to initiate this request, you should previou book an explicit action to initiate this request, you should previou book an explicit action to initiate this request, you should previou book an explicit action to initiate this request, you should previou book an explicit action to initiate this request, you should previou book an explicit action to initiate this request, you should previou book an explicit action to initiate this request, you should previou book and explicit action to initiate this request, you should previou book and explicit action to initiate this request, you should previou book and explicit action to initiate this request, you should previou book and explicit action to initiate this request, you should previou book and explicit action to initiate this request.

## Istation

- In order to access istation you must download the App or the program to your **<u>computer or Ipad.</u>**
- You will get a failure launched screen if the program is not downloaded.
- If you get a failure launched notification follow the steps below that to download the program.
- Once downloaded you must go back through Clever to launch iStation.

## How to Access Teams on a Computer

Scroll down and look for the TEAMS icon at the bottom of the Clever home screen. This will link you to the online version of TEAMS.

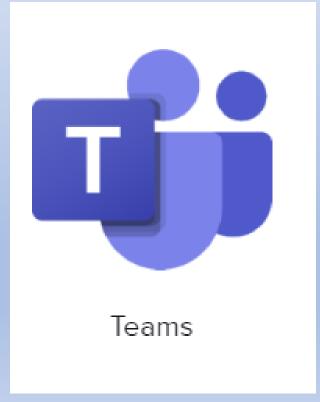

## Signing in to TEAMS

To sign in please enter student email. Student emails are <u>username@pcsb.org</u>

Example - r2.d2@pcsb.org

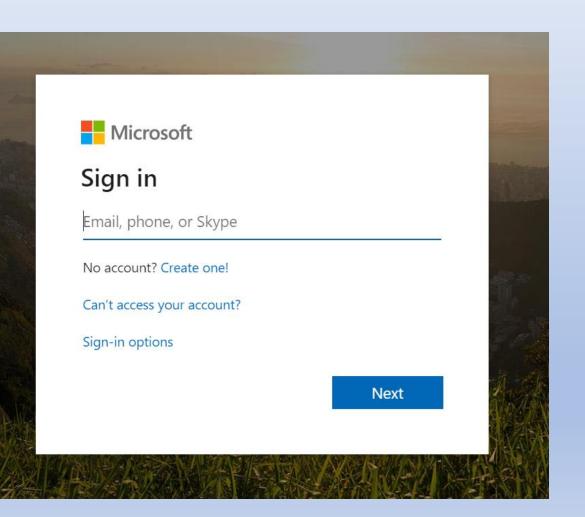

## Signing in to TEAMS through Office 365

Students can also click on the Office 365 tab on Clever.

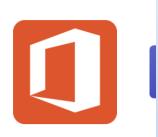

Office 365

#### Click on the Teams Icon in O365

| +             | •       |          | w    | ×     |            | N       | 5          | đji   |      |  |
|---------------|---------|----------|------|-------|------------|---------|------------|-------|------|--|
| Start new     | Outlook | OneDrive | Word | Excel | PowerPoint | OneNote | SharePoint | Teams | Sway |  |
| $\rightarrow$ |         |          |      |       |            |         |            |       |      |  |
| All apps      |         |          |      |       |            |         |            |       |      |  |
|               |         |          |      |       |            |         |            |       |      |  |

Students can also access their school email and the online versions of Word and PowerPoint here.

If you checked out a school computer you will probably already see the TEAMS icon on the desktop. You can use the computer version of Teams or the Web version of Teams through

Clever.

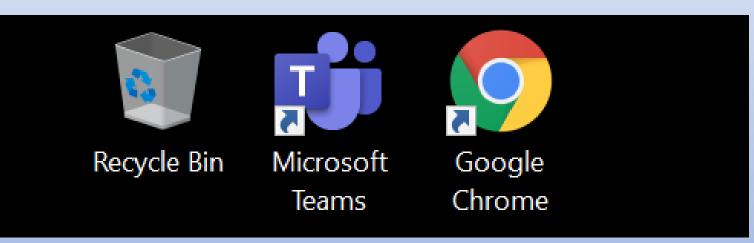

There is a link on the last slide for how you can download Microsoft Office Programs for free on your home laptop.

### Desktop Version

To sign in please enter student email. Student emails are <u>username@pcsb.org</u>

Example - r2.d2@pcsb.org

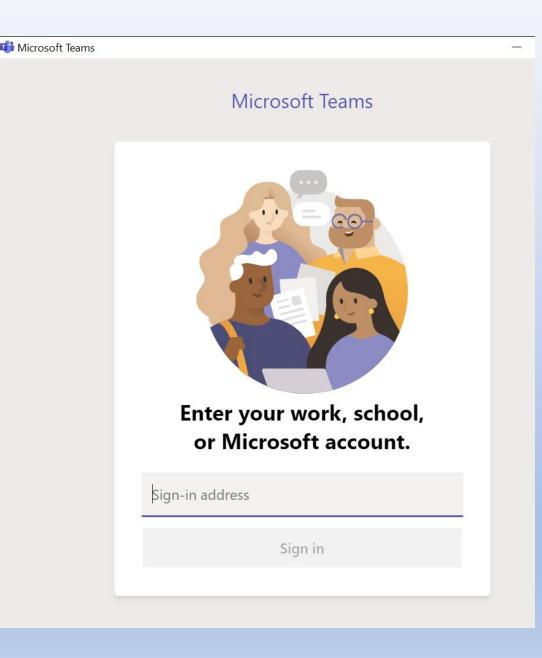

### TEAMS

In Teams you should see your Homeroom teacher's Team. Teams for Art, Music and PE will be coming soon!

|             | Microsoft Teams  | Search or type a command |
|-------------|------------------|--------------------------|
| Activity    | Teams            |                          |
| Teams       | Your teams       |                          |
| Assignments |                  | •••                      |
| Calendar    | ڐؚڷۣ             |                          |
| Files       | McLarty Homeroom |                          |
|             |                  |                          |

## Click on Assignments and you will see a list of your teachers

| Activity              | Choose a class                               |   |  |  |
|-----------------------|----------------------------------------------|---|--|--|
| Teams                 | Search classes                               | Q |  |  |
| signments<br>Calendar | A ADV ACAD_ K-5 GIFTED (PURCELLJ) 29.7755040 |   |  |  |
| 4<br>Files            | A ART - INTERM 1 (BALDAUFG) 29.5001040       |   |  |  |
| •••                   | MH McLarty Homeroom                          |   |  |  |
|                       | MUSIC-INTERM 1 (MARTINEZD) 29.5013090        |   |  |  |
| Apps                  | P PHYSICAL EDUCATION 3 (DAILYKE) 29.5015050  |   |  |  |
| С                     | Next                                         |   |  |  |

#### Assignments and content will be coming soon!

## How to Access Teams on an Ipad

You must download the free Microsoft Teams App from the App store. The web version of Teams will not work on an Ipad.

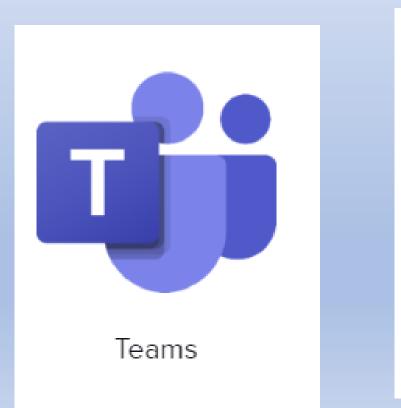

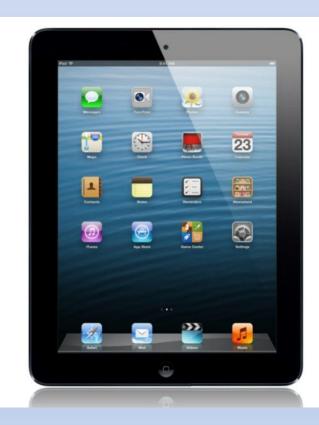

Click on the Teams App on the Ipad (DO NOT try and click on Teams through Clever. It will send you back to download the App)

To sign in please enter student email. Student emails are <u>username@pcsb.org</u> Example - r2.d2@pcsb.org

#### **Microsoft Teams**

Welcome to Microsoft Teams! A happier place for teams to work together.

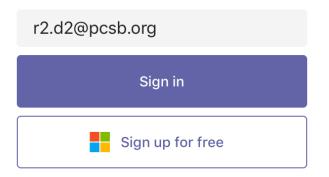

The next sign-in screen may look different depending on ipad version. It may have the PCS logo or it might just be a gray box with a space for username and password.

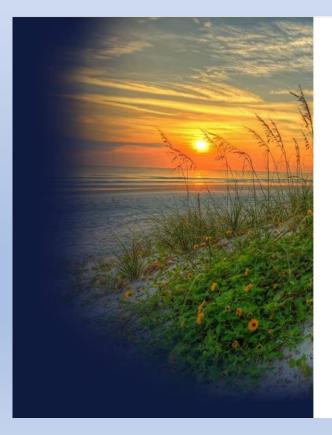

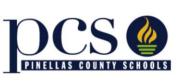

Please sign in with your PCS account

d2.z2

#### Sign in

#### EMPLOYEES

If you have issues with Sign-in, please contact the PCS Help Desk at 727-588-6060 or click here to enter a Tech Help ticket.

#### PARENTS/STUDENTS

If you have issues with Sign-in, Please contact your child's school. The Help Desk cannot assist with parent or student passwords.

Enter student username and password. You can just type username without the pcsb.org.

It might auto populate with @pcsb.org. That is okay you can leave as is and enter password.

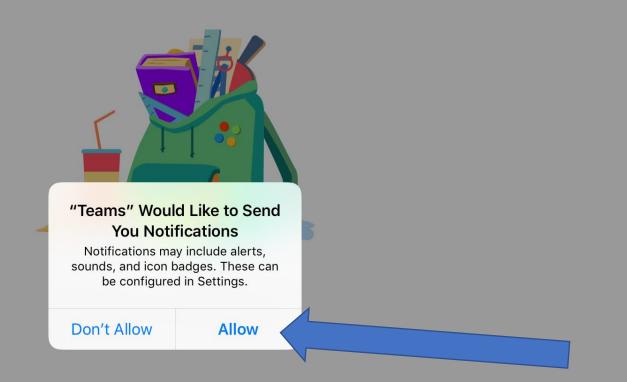

. . .

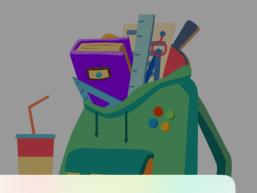

**"Teams" Would Like to Access the Microphone** This will let you make calls and record voice messages.

Don't Allow

OK

• • •

## Click on the Teams icon on the bottom

| Q Activity | E Chat Teams | Assignments | Calendar | Files |  |  |  |
|------------|--------------|-------------|----------|-------|--|--|--|
|            |              |             |          |       |  |  |  |
|            |              |             |          |       |  |  |  |
|            |              |             |          |       |  |  |  |
|            |              |             |          |       |  |  |  |

You will then see all of the Teams you are enrolled in. You should definitely see your homeroom teacher. Art, Music, and PE will be coming soon.

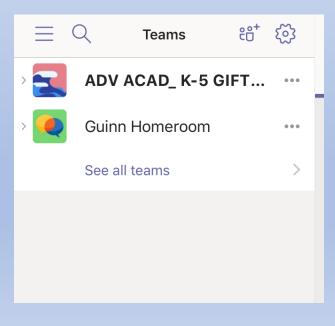

Check out the PCSB website for more information from the Digital Learning Department. https://www.pcsb.org/Page/32734

Help for using <u>Microsoft Teams on an iPad</u> device.

Did you know you can download <u>Microsoft Office</u> <u>365 on your home computer for free</u>? All PCS students and families have access. Teams is part of Microsoft Office. Other programs include Word, PowerPoint, Excel.